## **Procedure of uploading video to YouTube (Mobile)**

*Please download the YouTube app and create an account before uploading video.*

1. Sign in YouTube account in your YouTube App

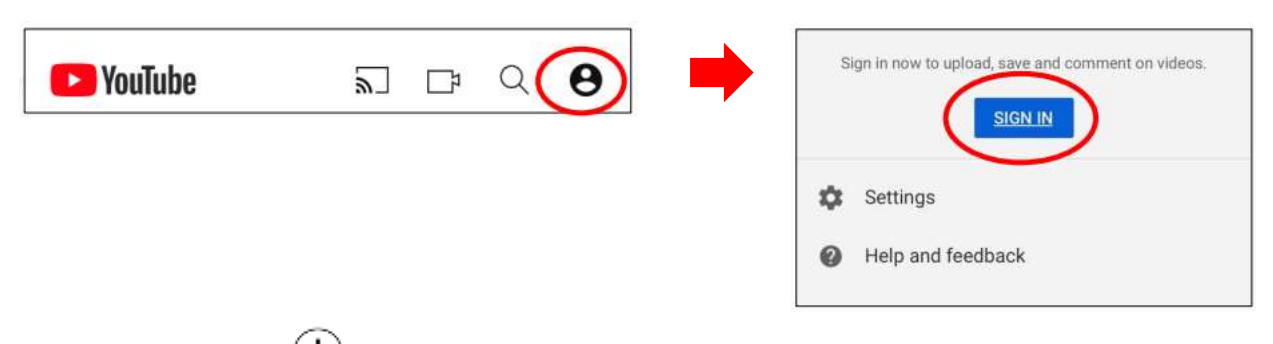

- 2 Click the icon  $\bigoplus$  at the bottom of the App to upload the video
- 3. Click "OK" to allow Access to Photo, Camera and Microphone when prompted (Applicable to new users who have never uploaded video in the YouTube App. You may skip to step 4 if you have already allowed access)

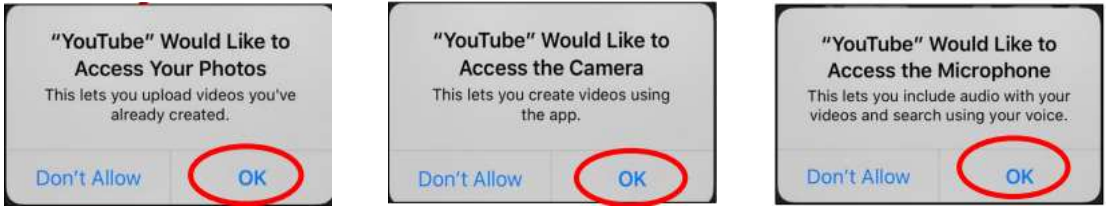

4. Record now OR select the video file saved in your phone to upload

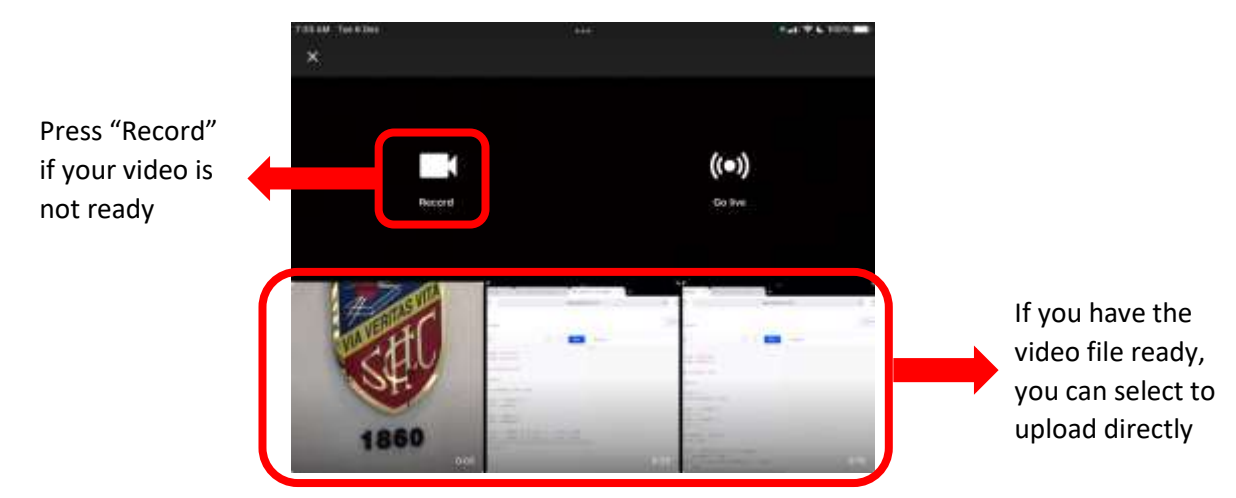

5. Click "Create Channel" (Applicable to new users who have never uploaded any video in the YouTube App before. You may skip to step 6 if you have already created a channel.)

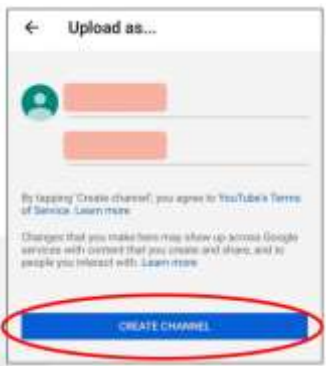

6. Click "Next" on the page of "Trim"

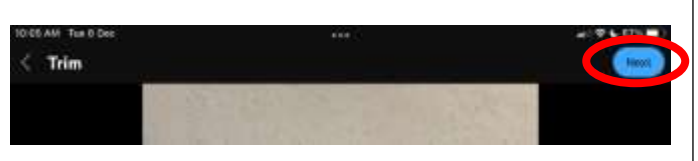

Please note that the video must be a single shot video footage. No special effects, editing or post-production are permitted, including but not limited to adding soundtracks, audio, pictures, text, filters, transitions, colour adjustments, light adjustments, subtitles, or special effects.

7. Set the visibility to "unlisted". Click "Next". On the "Select audience" page, choose "Yes, it's Made for Kids". Then click "Upload Video"

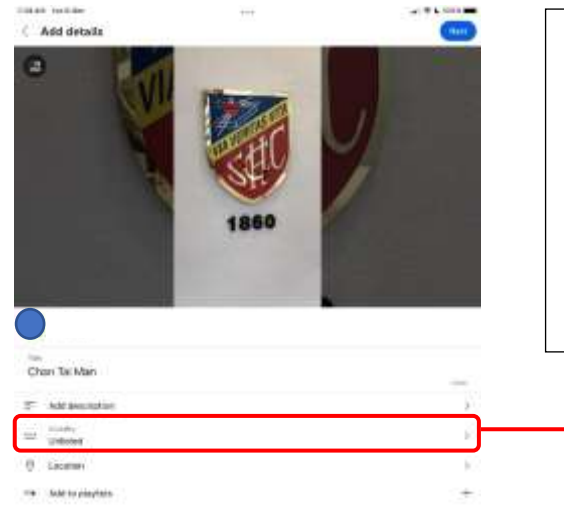

*Please make sure you have set it as "Unlisted" (Anyone with the link can view)\* Otherwise, the video cannot be accessed, or it can be played by the public.*

*\* Different wordings may be shown on different models of the electronic devices. Please choose the one that carries the meaning of "allowing anyone with the link to view".*

8. Choose "Yes, it's Made for Kids" on the "Select audience" page. Then click "Upload video"

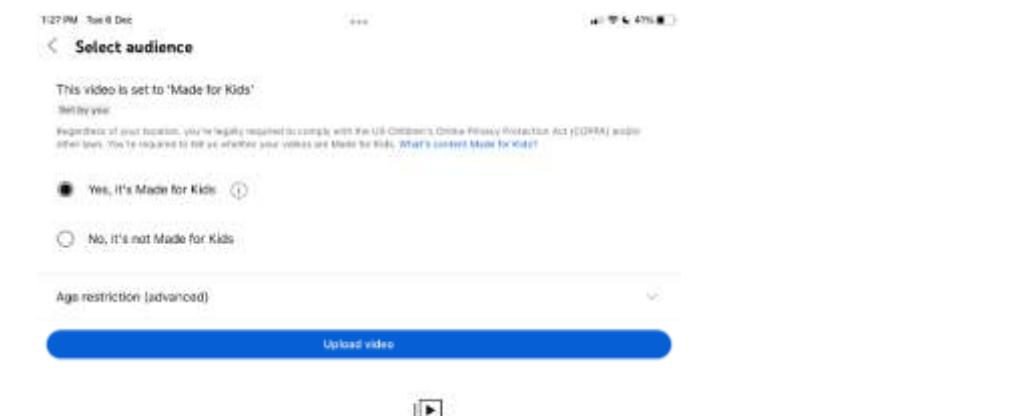

9. After uploading, click the icon Library at the bottom to find the video in "Your videos".

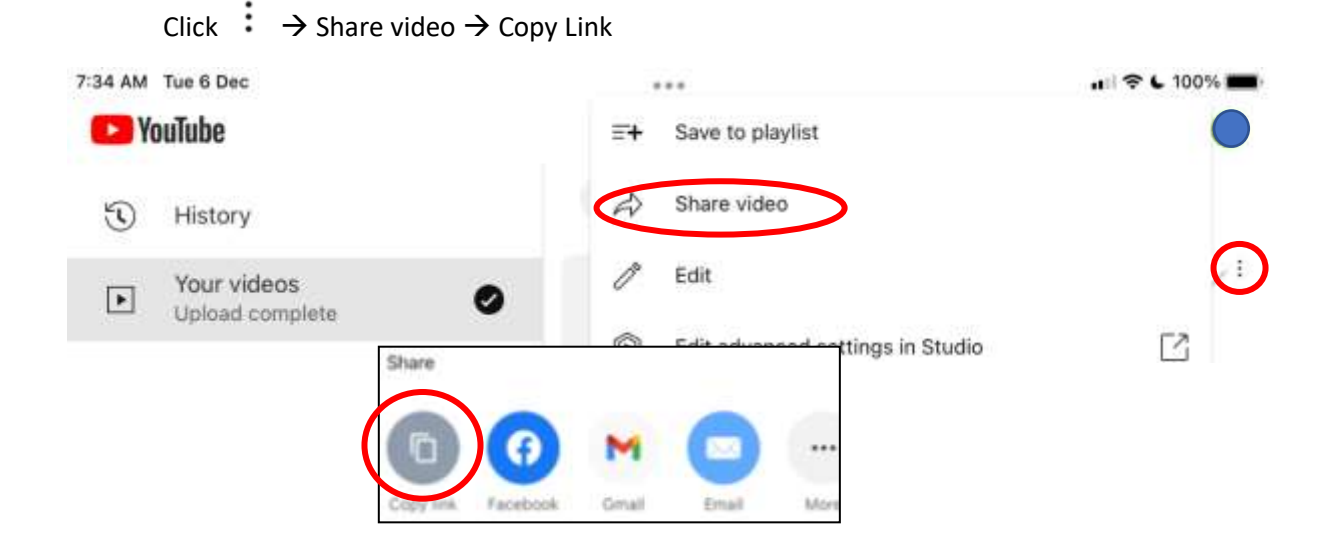